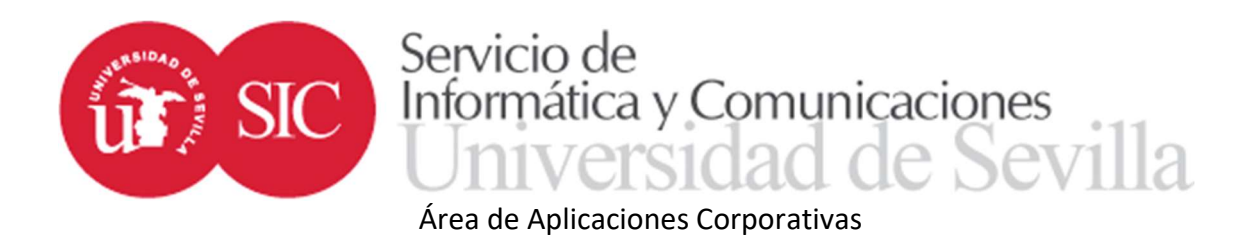

## TERMINUS: Aplicación de trabajo fin de estudios para docentes

 Con la finalidad de ayudar en el desarrollo de los trabajos fin de grado y máster, el Servicio de Informática y Comunicaciones desde su Área de Aplicaciones Corporativas ha desarrollado una aplicación a la que puedan acceder todos los colectivos implicados a realizar las gestiones que les sean propias. Los docentes pueden acceder a la aplicación como tutores, como miembros de las comisiones o como coordinadores de departamento.

 Son los gestores del propio departamento los que graban los datos de los coordinadores de departamento. Una vez dados de alta como coordinadores los profesores tendrán acceso a las mismas opciones que los propios gestores de departamento.

 El acceso a la aplicación se realiza desde el nuevo entorno de la Secretaría Virtual en la dirección https://sevius4.us.es/?terminus.

En el caso de los tutores la aplicación les permitirá:

- Acceder al expediente de trabajo fin de grado (o máster) de sus estudiantes tutorados.
- Comunicarse con sus tutorados, enviar y recibir comentarios y archivos.
- Consultar la documentación entregada por los estudiantes desde Internet.
- Dar el visto bueno a la documentación entregada por el estudiante.
- Emitir un informe sobre el trabajo del estudiante destinado a la comisión evaluadora.
- Consultar el día, hora y lugar asignado para la defensa de los trabajos tutorados.

Cuando la normativa sobre trabajos fin de grado o máster del centro así lo prevea:

- Grabar propuestas de trabajos en la oferta.
- Modificar el trabajo asignado a sus estudiantes tutorados.

En el caso de los miembros de las comisiones de evaluación la aplicación les permitirá:

- Acceder al expediente de los estudiantes a calificar.
- Descargar la documentación de los trabajos una vez el tutor haya dado su visto bueno.
- Constituir la comisión de evaluación, calificar los trabajos y obtener el acta de la sesión.

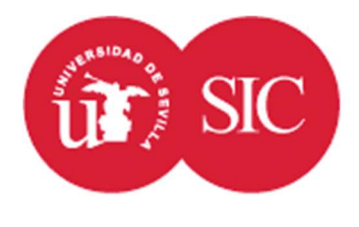

## Servicio de SIC Informática y Comunicaciones Sevilla

## Área de Aplicaciones Corporativas

 En el caso de coordinadores departamento podrán acceder en las mismas condiciones que el propio gestor de departamento, puede descargarse el manual correspondiente al gestor de departamento donde encontrará información sobre las opciones disponibles.

Además, podrá acceder a la zona pública donde se encuentran los programas:

- https://sevius4.us.es/?terminus=oferta&t=plan
	- Donde plan es un código de titulación, mostrará la oferta de plazas libres para el curso académico actual.
- https://sevius4.us.es/?terminus=defensas&t=plan Donde plan es un código de titulación, mostrará la lista de tribunales en los que se defenderán los trabajos en la próxima convocatoria.

## Propuesta de oferta

 En aquellos casos en que la normativa sobre trabajos fin de grado o máster lo contemple, los profesores podrán proponer actividades que se ofertarán a los estudiantes. Estas actividades siempre tendrán como tutor asignado al propio docente que la propone y adicionalmente se podrán adjudicar directamente a estudiantes todas o algunas de las plazas.

## Expediente de trabajo fin de grado (o máster) de sus tutorados

 En la opción "Estudiantes tutorados" se listarán los estudiantes asignados para la tutoría del trabajo fin de grado (o máster). La lista de estudiantes puede ser exportada a Excel.

 La lista de estudiantes puede ser exportada a Excel. Hay dos posibilidades: la primera exporta únicamente los datos existentes en la ficha TFE, la segunda añade columnas adicionales con información extraída del expediente académico. El cálculo de la información adicional es costoso por lo que se recomienda utilizar el segundo formato únicamente cuando se requiera dicha información.

 El acceso a cada uno de los expedientes en particular se realiza a mediante el botón de la última columna.

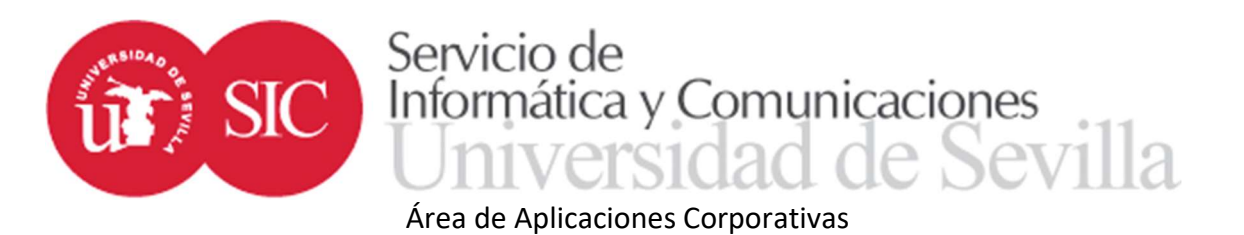

 El expediente en principio estará compuesto por un código de trabajo (opcional), un título, opcionalmente un título en inglés, el objeto (descripción del trabajo a desarrollar), el tutor (hasta tres) y el departamento / área de conocimiento asignado al trabajo.

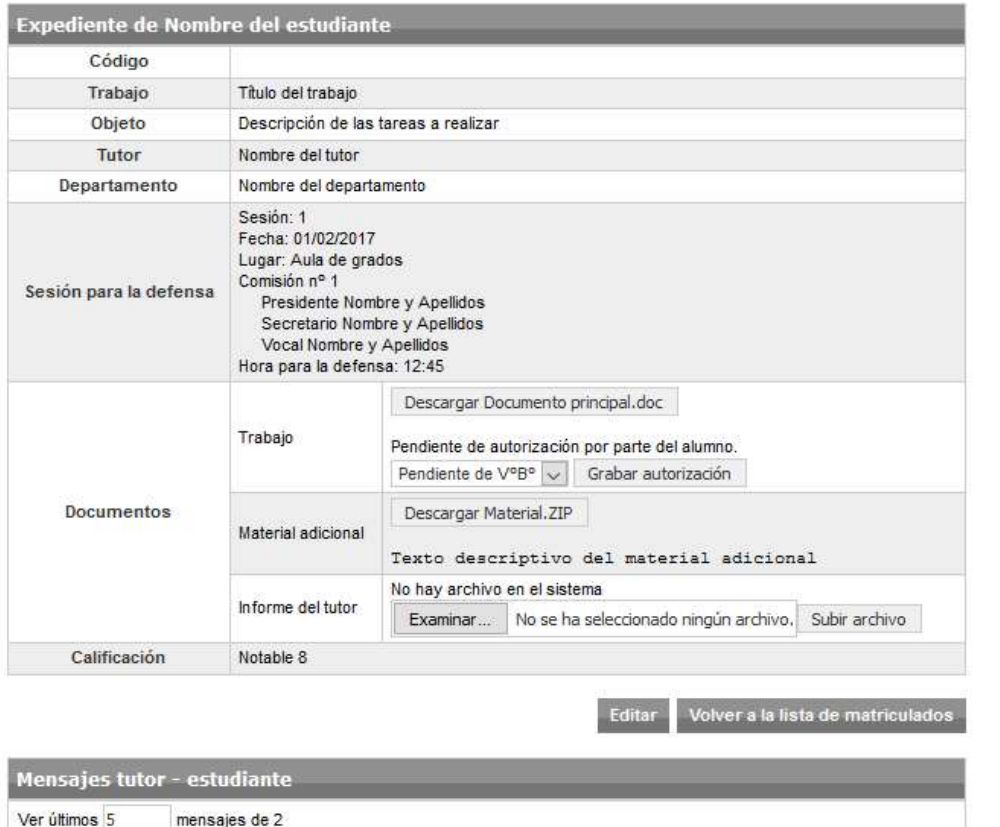

 Si la operativa marcada por el centro lo permite el tutor podrá modificar el título y el objeto del trabajo.

Examinar...

texto enviado por tutor

Enviar

Adjunto "Archivo adjunto enviado por tutor".doc

No se ha seleccionado ningún archivo.

 A medida que se vaya completando el trabajo aparecerá también la sesión para la defensa, que incluye fecha, hora, lugar y composición del tribunal calificador. Más adelante aparecerá también la calificación otorgada.

10/01/2017 14:27 Yo

10/01/2017 14:28 Nombre del estudiante respuesta enviada por el estudiante

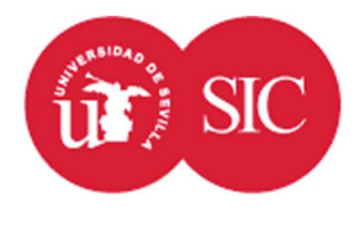

# Servicio de Informática y Comunicaciones Sevilla

## Área de Aplicaciones Corporativas

 La documentación presentada por el estudiante estará compuesta por dos archivos. El primero aparece con la etiqueta "Trabajo" y siempre es obligatorio. Consistirá en el documento resultado de la realización del trabajo. El estudiante podrá autorizar o no su depósito en la biblioteca para la consulta pública.

 El otro archivo, bajo la etiqueta "Material adicional" consistirá en un único archivo (puede ser un ZIP que contenga una agrupación de archivos) cuyo contenido puede variar según el caso y puede ser material a utilizar en la exposición como una presentación o documentación adicional requerida. Al subir material adicional deberá añadirse un texto descriptivo del mismo.

 Si la configuración del centro lo recoge, tanto al tutor como a la comisión le aparecerá unos ítems para calificar. Esta calificación será de 0 a 10, el centro podrá dar instrucciones sobre la forma de valorar estos puntos, aunque no se recogerán en el sistema. Estos ítems no se utilizarán para calcular de forma automática la calificación final, tanto tutor como comisiones deberán introducir manualmente la calificación.

 El informe del tutor puede ser subido por el tutor en cualquier momento. No es obligatorio en la aplicación, aunque la normativa concreta puede contemplarlo así. El estudiante no tiene acceso a este documento.

 Mientras no exista calificación de la comisión de evaluación y si la configuración del plan de estudios lo contempla, en la sección de calificaciones el tutor podrá introducir su calificación. Si no se introdujera calificación antes de la sesión de evaluación la calificación del tutor se tomará como 0, afectando a la calificación final según el peso asignado.

 Por último. Se incluye un sistema de intercambio de mensajes y archivos de trabajo entre tutor. Cuando el alumno envíe un mensaje se le notificará a través del servicio de notificaciones de Sevius y Sevius Móvil.

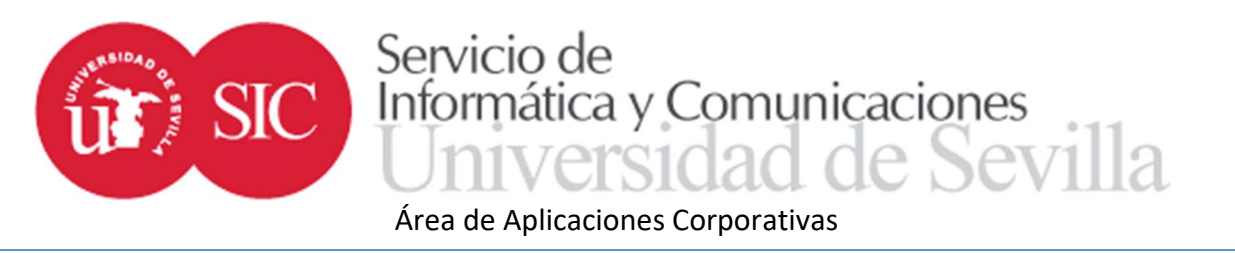

#### Miembros de las comisiones de evaluación

 A todos sus miembros, sean titulares o suplentes, les aparecerá la opción "Estudiantes para evaluar" que da acceso a la lista de estudiantes asignados desde el momento en que se cree la comisión. Esta lista puede obtenerse en Excel.

#### Estudiantes para evaluar

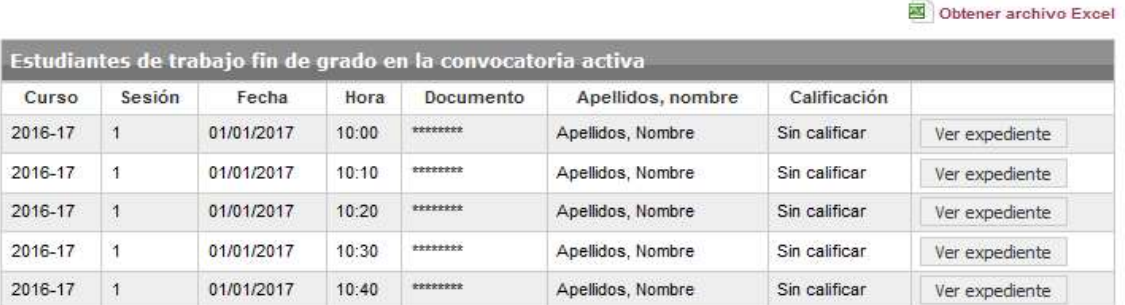

 La pantalla de expediente de cada estudiante es parecida a la mostrada para los tutores. Será sólo en modo consulta y sólo tendrá acceso a la documentación del trabajo del estudiante cuando el tutor haya dado el visto bueno.

 El informe del tutor será accesible desde el mismo momento en que sea subido a la aplicación. No tendrá acceso a los mensajes intercambiados entre el tutor y los estudiantes.

#### Sesiones de evaluación

Además de la opción "Estudiantes para evaluar" aparecerá la opción "Sesiones de evaluación".

 En este caso el acceso a los estudiantes será a través de las distintas sesiones ordenadas cronológicamente.

#### Sesiones de evaluación

Convocatoria

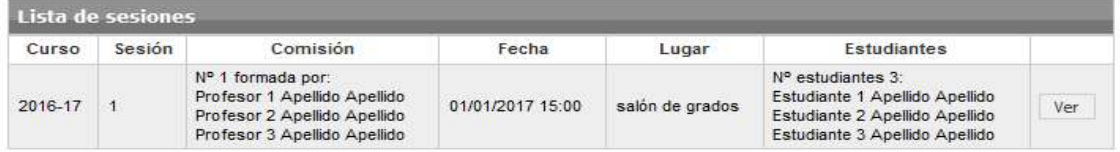

Para seleccionar una sesión particular se debe pulsar en el botón "Ver".

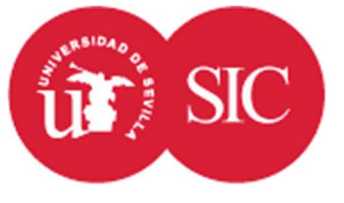

Servicio de Informática y Comunicaciones Sevilla

Área de Aplicaciones Corporativas

 Cuando se reúna la comisión, antes de proceder a la defensa de los trabajos deberá constituirse. Para ello alguno de sus miembros debe acceder a Sevius y entrar en la opción "Sesiones de evaluación". Seleccionando la sesión correspondiente se pulsa sobre "Constituir comisión".

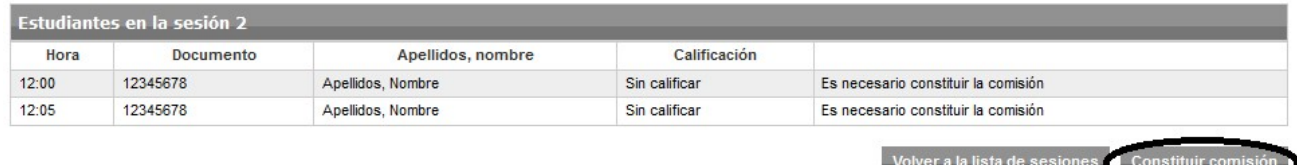

 A continuación, se muestran todos los miembros de la comisión ordenados según la definición realizada por el gestor. Por defecto se marcan como integrantes todos los titulares siendo el presidente el primero de los titulares y secretario el último.

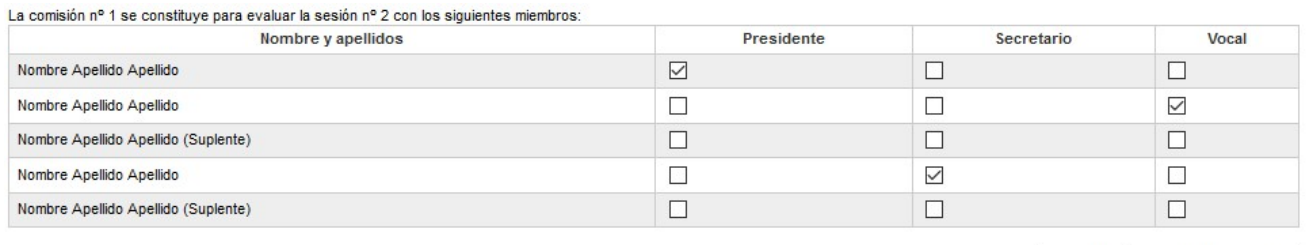

Cancelar Constituir comisión

 La constitución de una comisión no puede deshacerse. Es importante comprobar que los datos son correctos antes de grabar. Una vez constituida una sesión, los miembros de la comisión que no hayan participado en la constitución dejarán de tener acceso a los datos.

 A los que hayan constituido la comisión les aparecerá la lista de estudiantes ordenados por hora de presentación.

### Sesiones de evaluación

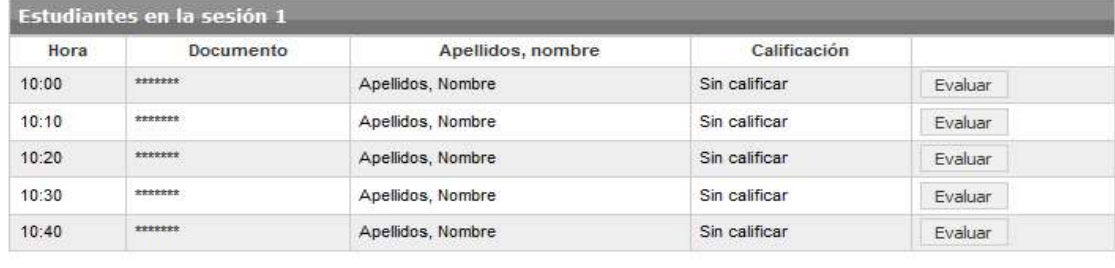

Volver a la lista de sesiones | Obtener acta de la sesión

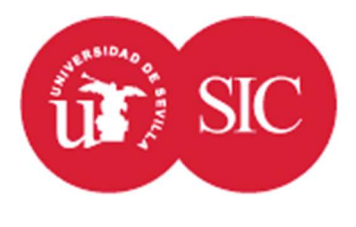

# Servicio de Informática y Comunicaciones le Sevilla

## Área de Aplicaciones Corporativas

 Para cada estudiante se accederá a los datos del expediente de trabajo fin de grado o máster de la misma forma que antes, pero esta vez podrá accederse al formulario de calificación.

 En este formulario se le asignará al estudiante una calificación numérica, se podrá marcar la propuesta de matrícula de honor, opcionalmente se puede dar un comentario sobre la evaluación que aparecerá en el acta de la sesión y unas observaciones privadas que solo serán visibles por el estudiante y su tutor, no siendo reflejadas en el acta.

 Si la configuración del centro lo recoge le aparecerán unos ítems para calificar. Esta calificación será de 0 a 10 y se valorarán según las instrucciones del centro. Estos ítems no se utilizarán para calcular la calificación global que deberá introducirse manualmente.

 La calificación final del estudiante se establece a partir de un porcentaje introducido por el centro en la configuración del plan de estudios que indica el peso de la calificación del tutor. Si este valor es distinto de 0% al tutor debería haber dado una calificación en la pantalla de expediente (de no hacerlo se considerará que es 0). La calificación final se calculará como:

## CALIFICACIÓNTUTOR\*P + CALIFICACIÓNCOMISIÓN\*(100-P) donde P es el peso **100**

 Una vez calificados todos los estudiantes de la sesión, desde la lista de estudiantes se puede generar el PDF con el acta de la sesión para ser firmada por los miembros que hayan constituido la sesión.

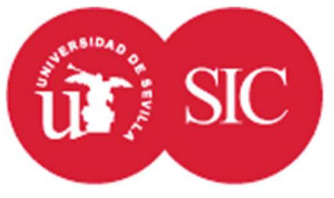

Área de Aplicaciones Corporativas

Informática y Comunicaciones

le Sevilla

## ACTA DE CALIFICACIÓN DE LA COMISIÓN EVALUADORA **TRABAJO FIN DE GRADO CONVOCATORIA ORDINARIA CURSO 2016-17**

Servicio de

En la Facultad \*\*\*, reunida la Comisión Evaluadora del Trabajo Fin de Grado cuya composición y otros datos identificativos se detallan a continuación:

Fecha y hora: 02/01/2017 16:00 Lugar: Aula 1

Presidente: Nombre Apellido Apellido Secretario: Nombre Apellido Apellido Vocal: Nombre Apellido Apellido

Se otorgan las siguientes calificaciones:

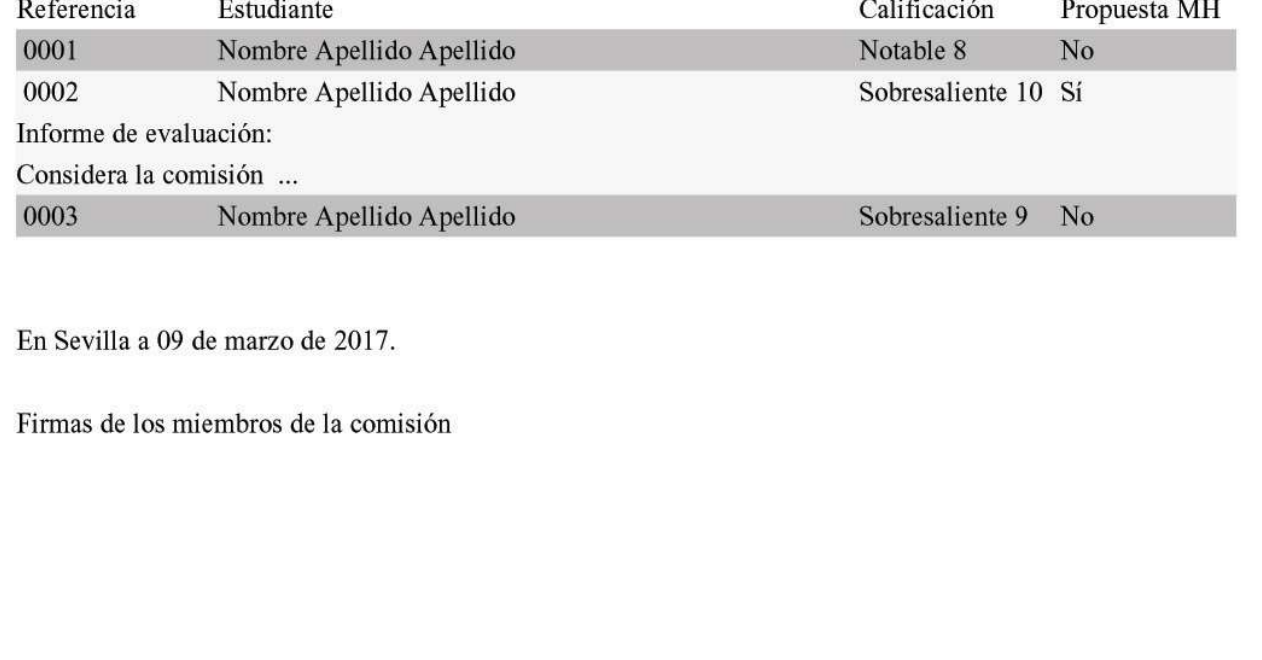

 En el caso de comisiones de reclamación, al no vincularse los estudiantes mediante sesiones al presidente y secretario les aparecerá una sesión ficticia con los estudiantes de la comisión de reclamaciones.

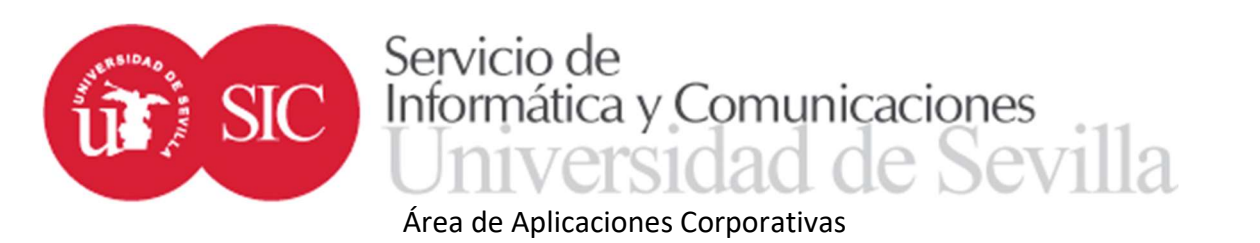

 La calificación de la sesión de reclamaciones es igual que la anterior salvo que la calificación otorgada no hará media con la calificación del tutor sino que se considerará calificación final.

 Si la comisión de reclamaciones no asigna ninguna calificación se mantendrá la calificación otorgada por tutor y tribunal sin modificaciones.